# **MATERI PELATIHAN ELEARNING PETUNJUK BAGI PENGAJAR PADA E-LEARNING**

Muhamad Ali, MT

http://elektro.uny.ac.id/muhal

# **Fitur-Fitur E-Learning dengan LMS Moodle**

Ditinjau dari segi fasilitas, E-learning yang dikembangkan dengan LMS (Learning Management Systems) Moodle mempunyai fasilitas paling lengkap jika dibanding dengan LMS lainnya baik yang dikembangkan secara open source maupun komersil. Fitur-fitur yang disediakan E-Learning JPTE FT UNY antara lain

- Dapat melakukan pembelajaran yang tidak dibatasi oleh ruang dan waktu melalui komputer yang terhubung ke jaringan (Lokal, Wide maupun Internet).
- Membuat materi pembelajaran dalam bentuk text, gambar, video, suara, permainan atau games, latihan atau apapun file-file digital dapat ditampilkan pada browser internet.
- Membuat pembelajaran lebih interaktif melalui metode dan media yang lebih luas
- Membuat pembelajaran sosial artinya antara mahasiswa dengan mahasiswa dan atau dengan dosen dapat berkomunikasi lebih intensif dalam forum diskusi atau chatting
- Dapat mengelola pembelajaran dengan mudah
- Dapat melakukan monitoring aktivitas siswa
- Dapat memberikan tugas kepada siswa
- Dapat melakukan survey kepada mahasiswa secara cepat
- Dapat memberikan pengumuman kepada mahasiswa dan dosen secara cepat
- Dapat membuat daftar kata yang perlu diperhatikan (Glosary)
- Dapat membuat laporan kemajuan hasil belajar mahasiswa secara cepat dan otomatis
- Dapat memberikan penilaian terhadap aktivitas mahasiswa
- Dapat memberikan sumber belajar
- Dll

### **Alamat Sistem E-Learning**

Untuk menggunakan sistem e-learning berbasis jaringan diperlukan suatu alamat (domain) yang dapat dilakukan dengan proses pendaftaran situs e-learning di internet atau di jaringan computer local. Sebagai contoh e-learning Jurusan Pendidikan Teknik Elektro FT UNY mempunyai server sendiri yang terletak di Jurusan dan dapat diakses melalui program browser internet baik IE (Internet Explorer, Mozilla Firefox, Opera) ataupun program browser lainnya. Contoh alamat situs e-learning yang dapat diakses adalah sebb: http://www.elektro-uny.net/moodle. Di sistem e-learning lain alamat situs pasti berbeda dengan konsep pengalamatan yang sama.

Sedangkan penulisan alamat ini dapat dilakukan sebagai berikut:

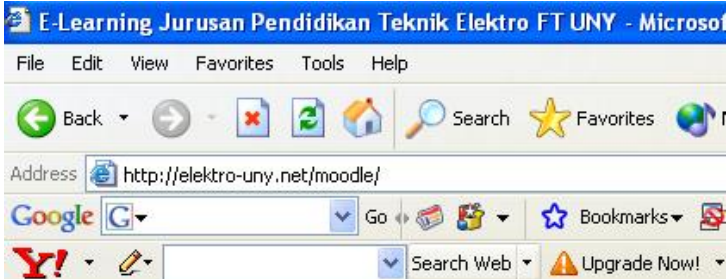

Setelah menuliskan alamat situs dengan benar, maka akan muncul tampilan utama elearning JPTE FT UNY sebagai berikut :

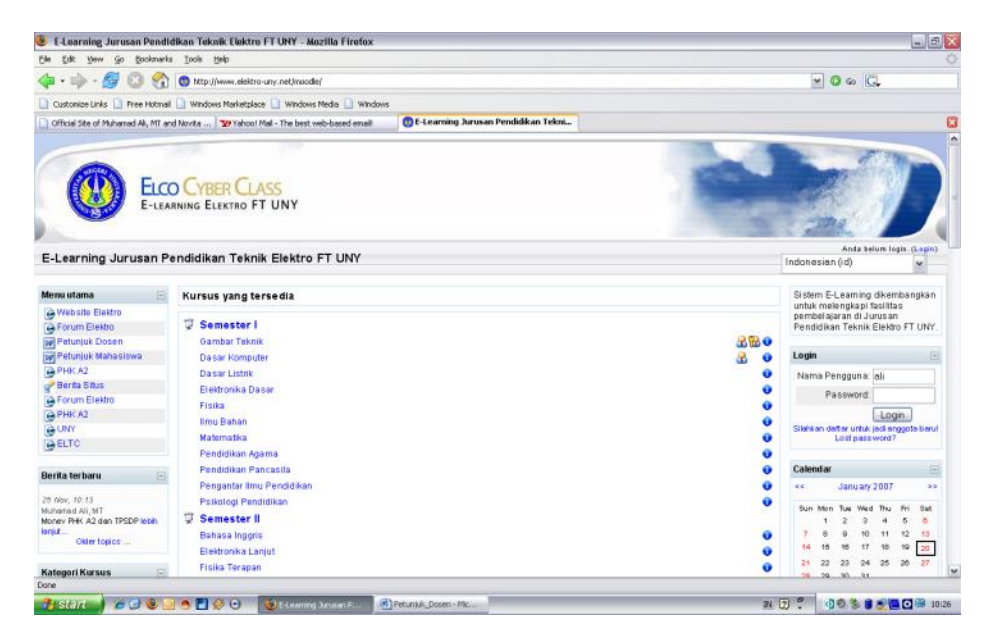

Gambar 1. Tampilan utama E-Learning Jurusan Pendidikan Teknik Elektro FT UNY

#### **Masuk Ke Sistem E-Learning**

Karena sistem e-learning dikembangkan untuk digunakan oleh banyak pengguna (guru, siswa dan administrator), maka diperlukan pengaturan hak akses masing-masing pengguna agar tidak menimbulkan kesemrawutan. Pada aplikasi berbasis jaringan biasanya pengaturan pengguna dilakukan dengan hak akses atau (login) yang digunakan user name dan password.

Bagi pengguna yang sudah mempunyai hak akses di system e-learning dapat langsung masuk (login) ke system melalui menu berikut :

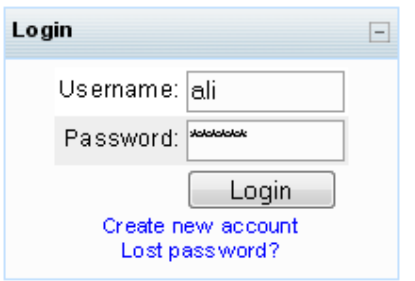

Masukkan username dan password anda lalu klik tombol Login

**Catatan** : Jika anda belum mempunyai account, maka harus mendaftar dulu dengan menekan ttulisan "Create New account" di bawah tombol Login, maka akan muncul tampilan form pendaftaran sbb :

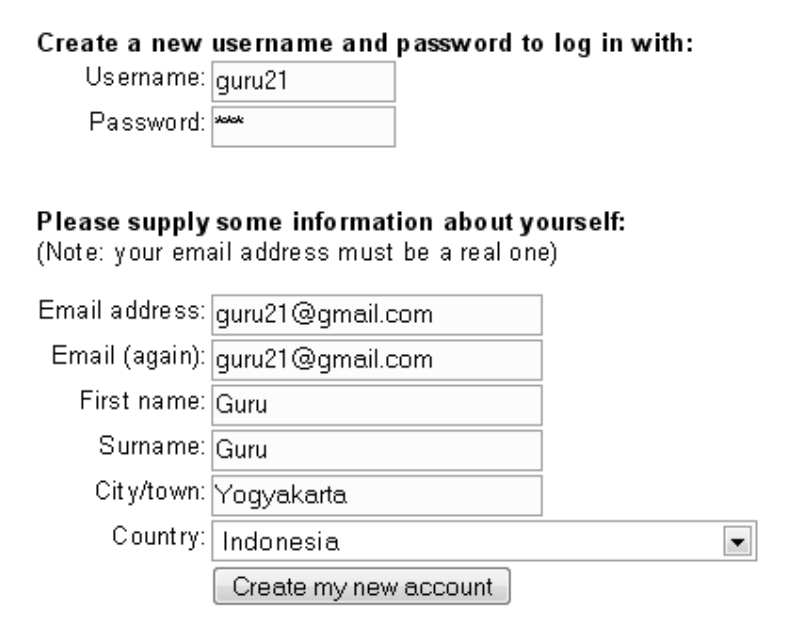

Isikan data-data yang diperlukan mulai dari username, password, e-mail sampai dengan country.

Kalau sudah tekan Tombol "Create My New Account"

Pada pelatihan ini semua peserta sudah dibuatkan account dengan username dan password sesuai yang diberikan di modul sehingga tidak perlu melakukan proses pendaftaran atau registrasi.

Gunakan username dan password yang telah tersedia untuk masuk ke system e-learning Jurusan Teknik Elektro FT UNY seperti penjelasan di atas.

### **Tips umum**

### **1. Jangan takut mencoba**

Telusuri semua yang tersedia. Jangan takut untuk membuat kesalahan,karena dalam moodle jarang terjadi kerusakan karena kesalahan tapi jika hal tersebut terjadi biasanya akan gampang diperbaiki.

### **2. Ingat dan gunakan ikon-ikon kecil berikut :**

 $\triangleq$  Edit ikon untuk mengedit apapun yang dikehendaki

Ikon bantuan menyediakan bantuan dengan tampilan windows

**EX** Ikon mata terbuka membantu anda menyembunyikan sesuatu dari siswa

 $\mathbb{R}$  Ikon mata tertutup membuat semua ikon yang tersembunyi tampak

#### **3. Gunakan petunjuk arah yang ada diatas tiap-tiap halaman**.

Ini dapat membantu anda mengingat dimana anda berada dan mencegah anda salah.

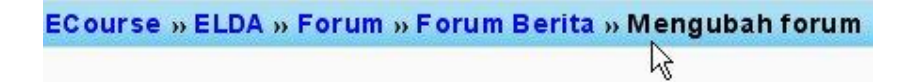

# **Edit Profil Pribadi**

Setelah berhasil masuk ke sistem e-learning, langkah pertama adalah melakukan pengubahan profil pribadi. Berikut ini adalah tampilan jika sudah berhasil login ke elearning.

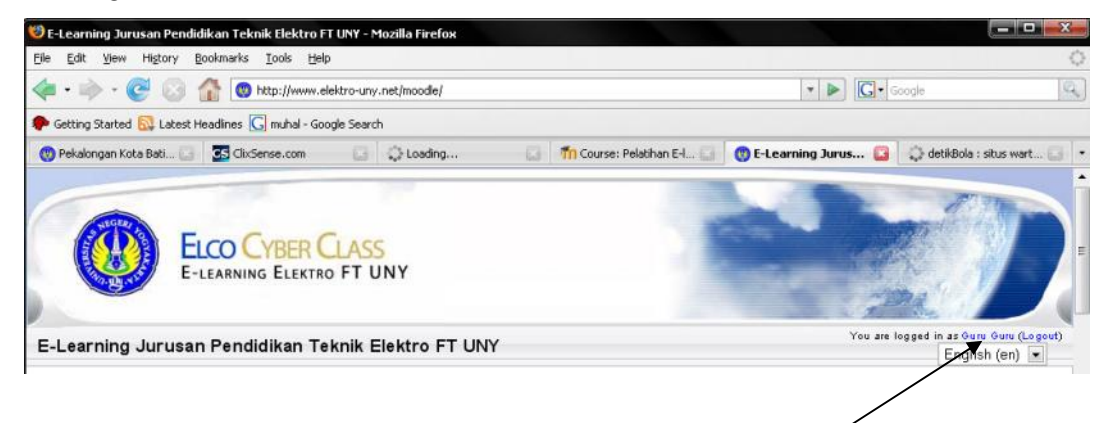

Untuk mengubah profil pribadi, langkah yang dilakukan dengan mengklik nama user seperti pada gambar di atas. Maka akan muncul tampilan sbb :

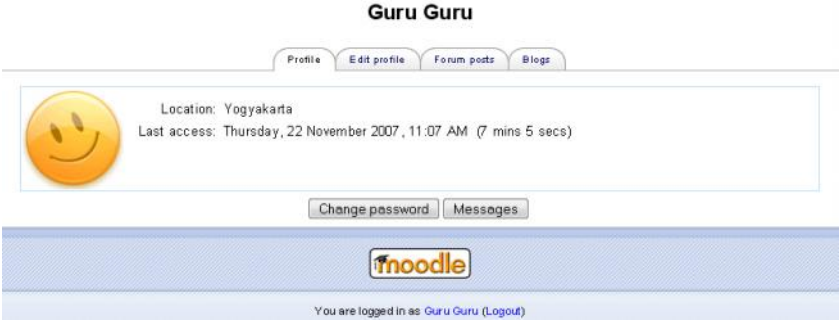

Untuk masuk ke form editing profil pribadi klik "Edit Profile"

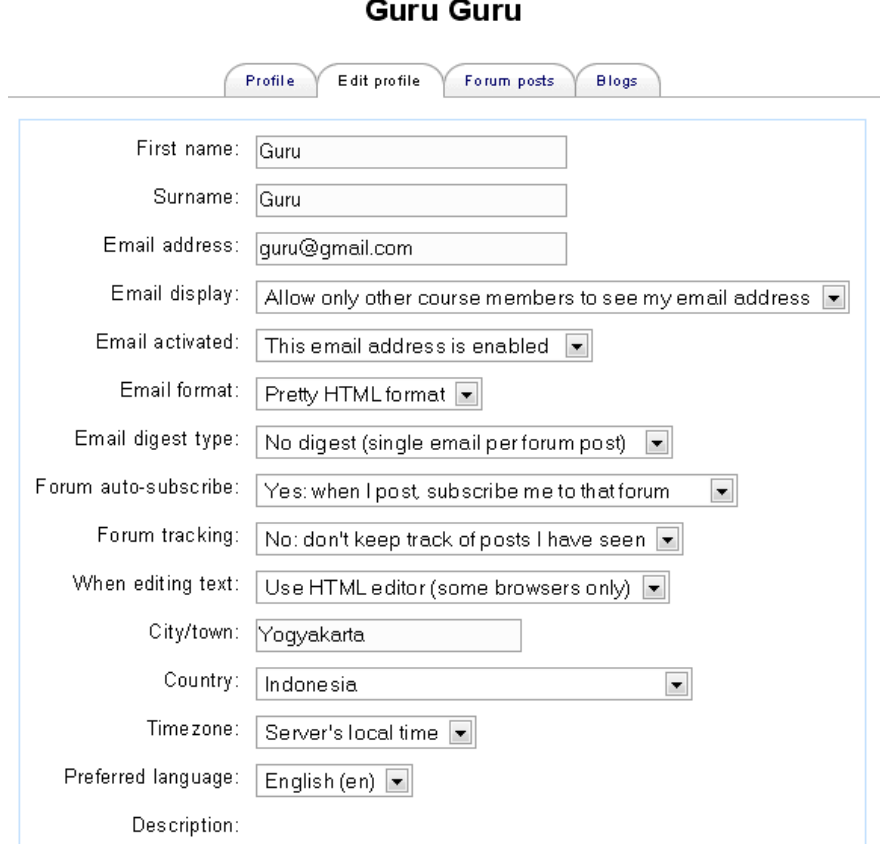

Isilah atau ubahlah data pribadi anda yang akan ditampilkan pada system e-learning.

# **Ubah Pasword**

Pasword merupakan salah satu mekanisme untuk melindungi sistem dari pengguna yang tidak berhak. Simpanlah pasword dan ubahlah agar orang lain tidak dapat menebaknya dan jangan sampai anda sendiri lupa akan password anda. Untuk mengubah password caranya pilih dan tekan tombol "Change Password"

# **Guru Guru**

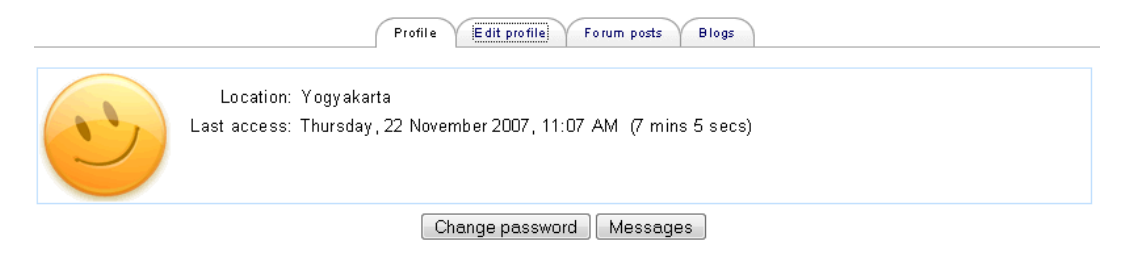

#### **Setting pembelajaran**

Setelah kita diberikan kewenangan oleh administrator sebagai pengajar, maka login kita juga akan diidentifikasi sebagai pengajar. Sebagai pengajar, yang perlu dilakukan adalah mengatur pembelajaran.

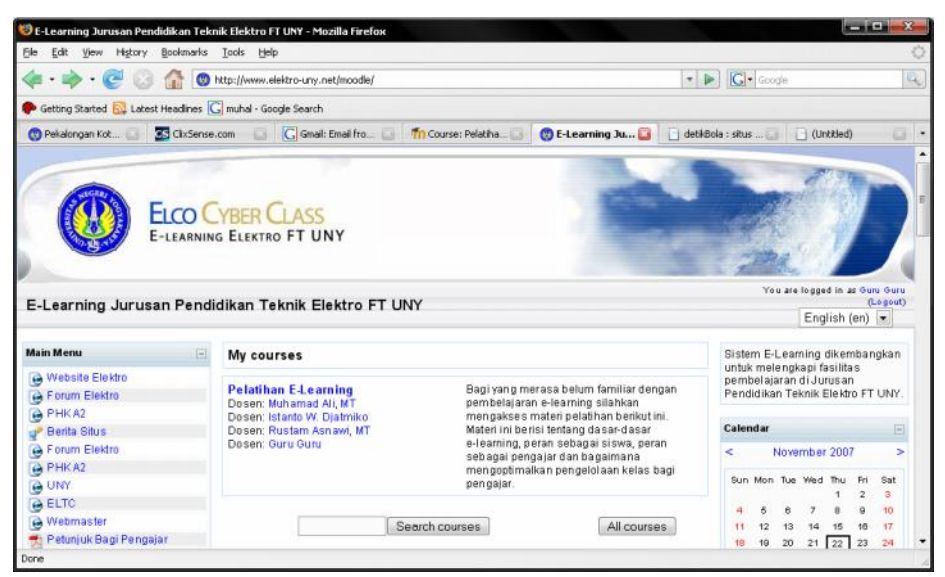

Untuk melakukan pengaturan pembelajaran, silahkan klik mata pelajaran yang sudah ditentukan oleh administrator (mata pelajaran yang diampu).

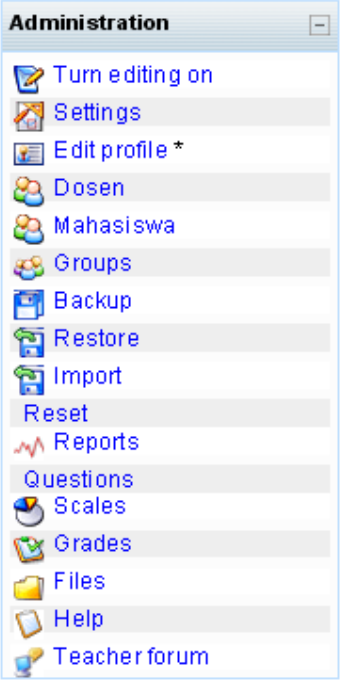

Menu-menu yang dapat diatur oleh pengajar adalah seperti pada gambar di atas

### **Menu Setting**

Menu setting merupakan fasilitas untuk mengatur pembelajaran di e-learning.

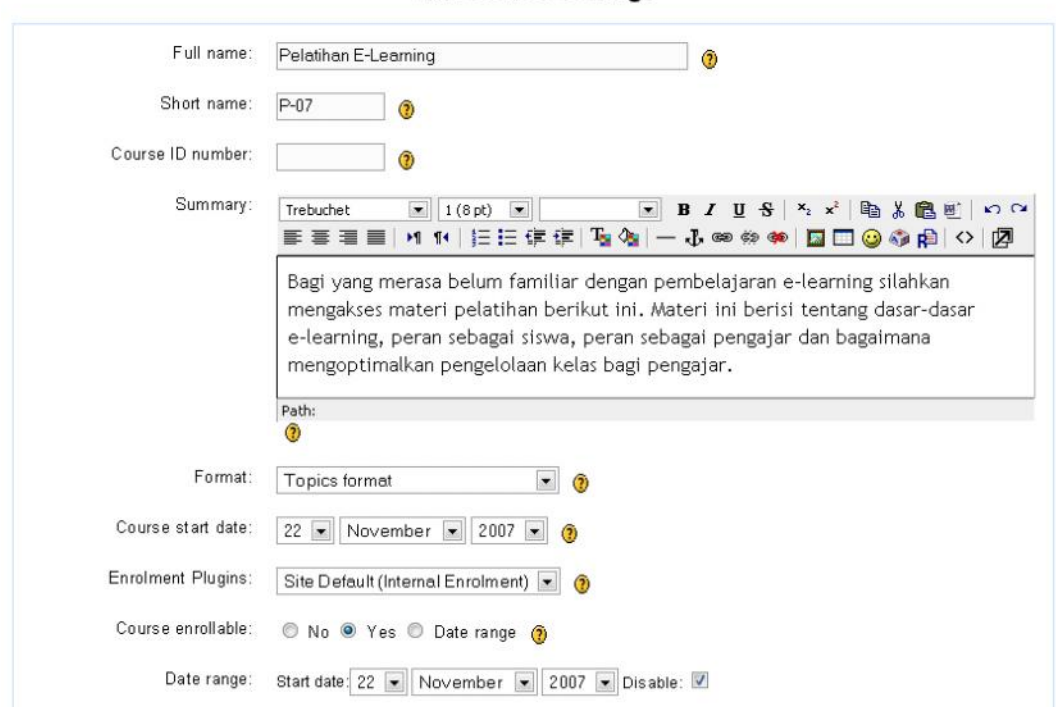

**Edit course settings** 

Setting mata pelajaran dapat dilakukan dengan memberikan keterangan dan sifat-sifat pembelajaran dari Nama Pelajaran, Kode Pelajaran, Format, Mulai Pelajaran, Proses pendaftaran pelajaran dan lain sebagainya.

### **Memasukkan Siswa**

Siswa pada pembelajaran e-learning dapat dikelola melalui menu "mahasiswa". Siswa dapat diatur oleh guru atau oleh siswa sendiri yang mendaftar sebagai peserta pelajaran.

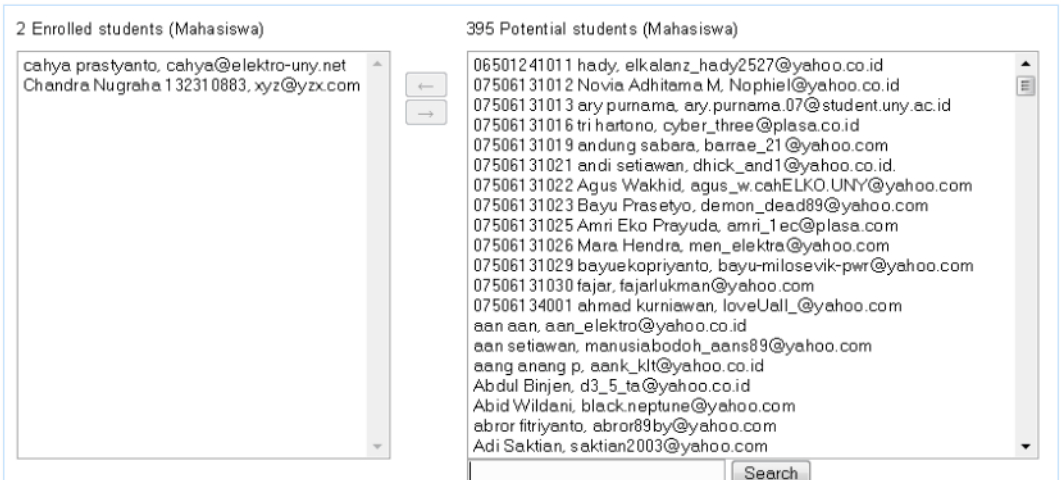

Untuk memasukkan atau mengeluarkan siswa bisa dipilih dengan mouse lalu tinggal tekan tombol kanan atau kiri. Tombol kanan berarti memasukkan siswa ke kuliah, sedangkan tombol kiri berarti mengeluarkan siswa dari kuliah.

# **Membuat Kelas Paralel**

Jika jumlah siswa cukup banyak, dapat dibuat grup atau kelas-kelas parallel.

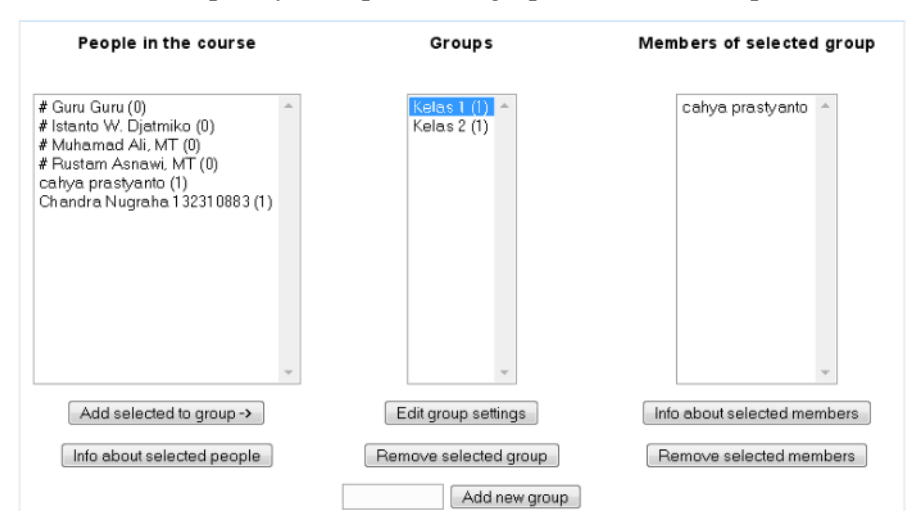

### **Format Perkuliahan/Pembelajaran**

Ini beberapa contoh tampilan tiap format yang diatur untuk semua situs oleh admin.

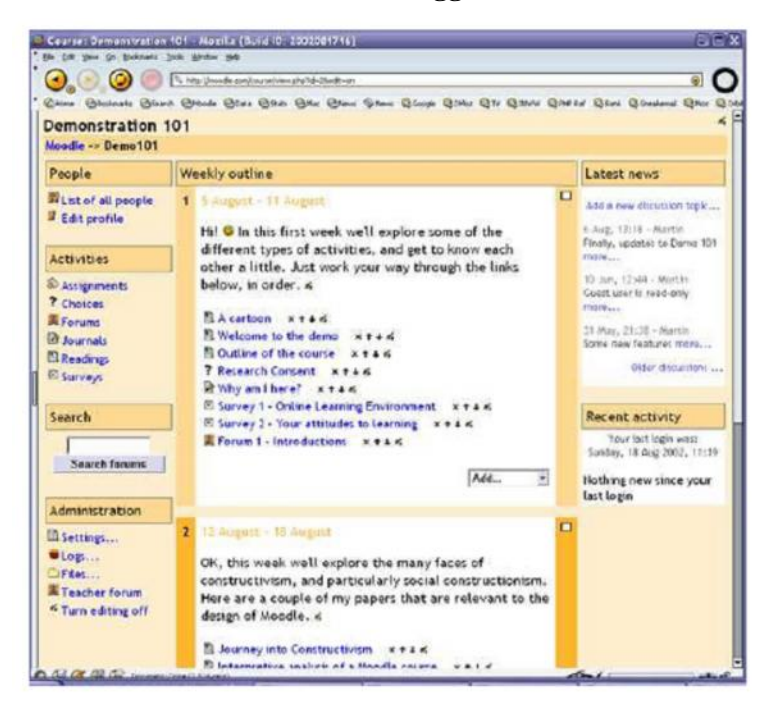

#### **Format Mingguan**

# **Format Topik**

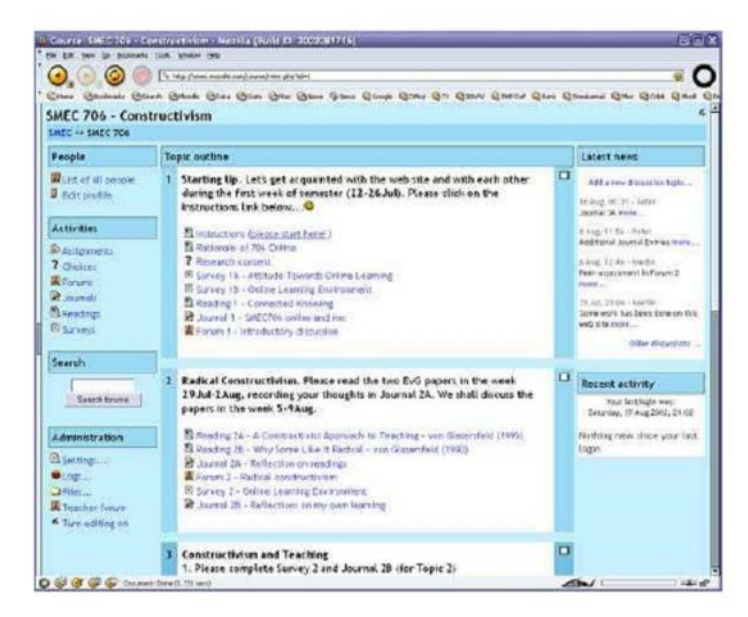

#### **Format Sosial**

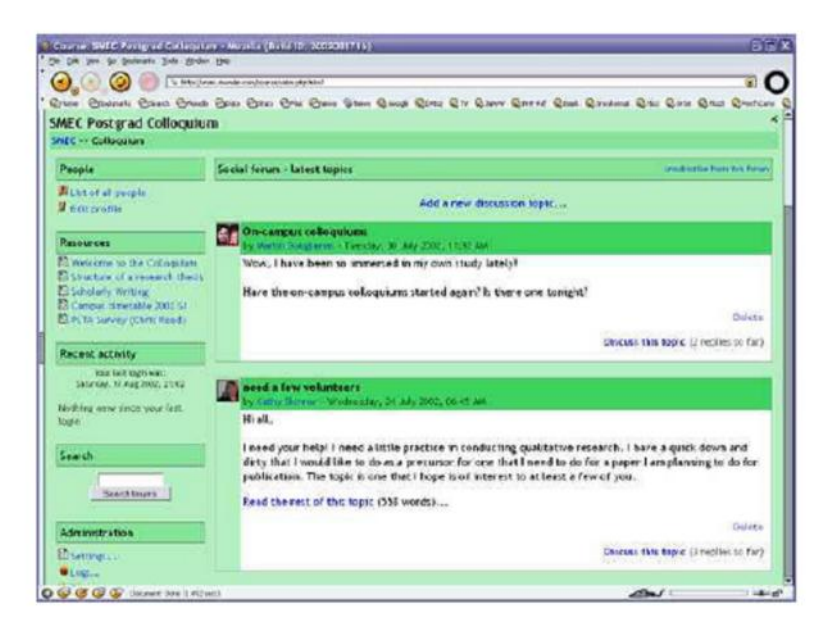

Format mingguan dan topik sama strukturnya. Perbedaan utamanya adalah pada tiap kotak di format mingguan hanya meliputi agenda di tiap minggunya saja.sedangkan dalam format topik sitiap kotak dapat diisi sesuka anda, dan format sosial tidak banyak isinya hanya berdasar satu forum dan ditampilkan dalam halaman utama.

#### **Upload file**

Jika kita ingin menambahakan beberapa bagian dalam sistem, seperti web pages, file suara, video, files, dokumen, atau animasi. File tersebut dapat diupload dalam sistem pembelajaran dan disiapkan diserver dan kita dapat memindahkan, mengganti, mengganti nama, atau menghapusnya.

Tampilannya akan seperti ini.

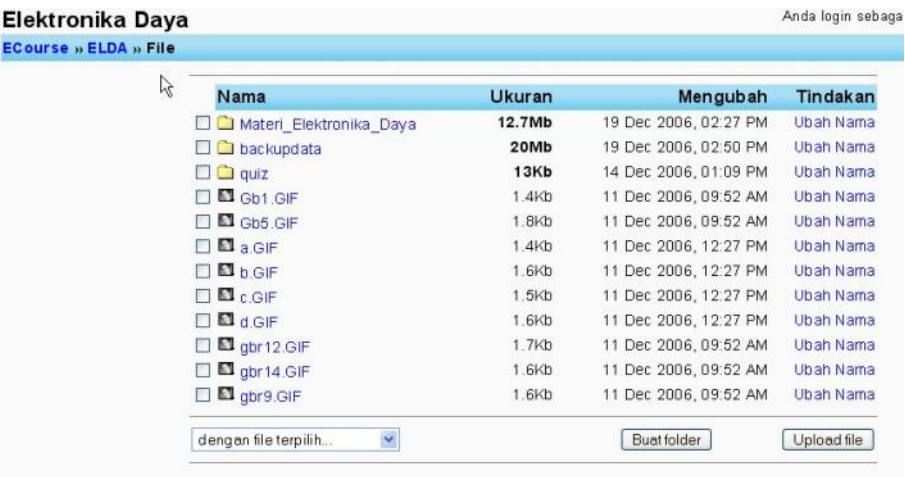

Fungsi ini hanya dapat diakses oleh guru, namun file individu dapat dipakai oleh siswa. Seperti dalam tampilan, file ditampilkan secara sub directory yang dapat anda atur dan pindahkan dari satu tempat ketempat yang lainnya. Jika kita ingin melakukan upload file dengan ukuran yang besar gunakan zip agar lebih mudah dan nantinya dapat diunzip saat anda mendownloadnya. Untuk melihat file yang telah anda upload cukup ketik nama file tersebut dan akan langsung secara otomatis muncul ataiu didownload kekomputer anda. Html dan text dapat diubah secara online namun file-file lain harus diedit offline lalu diupload. Jika terdapat nama yang sama file-file sebelumnya akan secara otomatis berubah.

Catatan terakhir : jika file sudah berada dalam sebuah situs maka anda dapat mengaksesnya langsung dari sistem anda.

### **Menseting aktivitas**

1. Membuat sistem pembelajaran termasuk menambah aktivitas pembelajaran kehalaman utama untuk digunakan siswa dan anda juga dapat merubahnya kapanpun anda mau.

Untuk mengedit klik " Hidupkan Mode Ubah " sebagai admin toolbar tersebut dapat menunjukkan atau menyembunyikan pengendali ekstra yang dapat anda gunakan untuk mengubah halaman utama web anda.

- 2. Dalam tampilan dihalaman sebelumnya pada format mingguan kontrol editing adalah dalam kondis Matikan Mode Ubah
- Tambah kursus baru 3. untuk menambah aktivitas baru, sangat mudah langsung saja klik diformat mingguan, topik atau section yang ingin anda tambah dan pilih tipe aktivitas dari menu popup. Inilah kesimpulan aktifitas standar dari moodle 1.0

# **Tugas**

untuk menset tugas dengan batas waktu dan jumlah kelas maksimum, siswa dapat mendownload file untuk memenuhi tugas yang diberikan. Maka tanggal upload akan tertera lalu akan muncul tampilan tiap file dengan batas waktu, jumlah kelas, dan komentar. Setengah jam kemudian setelah anda merangking siswa, moodle akan secara otomatis mengirim email kepada siswa-siswa yang bersangkutan.

# **Pilihan**

sangat mudah anda menanyakan beberapa pertanyaan dan memberi beberapa pilihan jawaban, siswa dapat memilih dan anda dapat menerima laporan hasilnya. Hal ini juga dapat digunakan untuk pengambilan suara atau polling didalam kelas.

# **Forum**

Bagian ini sangat penting, disini diskusi berjalan, jika membuat forum baru akan ada beberapa pilihan, yaitu : forum diskusi sendiri, forum diskusi umum, atau diskusi khusus tiap-tiap siswa.

# **Resource (sumber daya)**

Sumber daya adalah bagian dari sistem pembelajaran anda. Dapat berupa file yang anda upload atau dari website lain. Anda juga dapat membuat text sederhana dengan mengetiknya pada surat isian.

# **Kuis**

Modul ini dapat digunakan untuk membuat sebuah tes atau kuis yang terdiri dari pilihan ganda, benar-salah, dan tes dengan jawaban singkat. Pertanyaan dapat sesuai kategori dan dapat dipakai lagi untuk kelas yang lain. Kuis dapat berupa banyak pilihan, dan tiap pilihan otomatis ditandai. Guru juga dapat memberi umpan balik atau memberi jawaban. Terdapat pula fasilitas rangking atau peringkat.

#### **Survey**

modul survey menyediakan beberapa instrument yang umum digunakan dan berguna untuk mengevaluasi kelas anda. Yang meliputi COLLES dan instrument ATTLS yang dapat diberikan kepada siswa sebelum pembelajaran sebagai diagnosa dan setelah pembelajaran sebagai evaluasi.

Setelah menambah aktivitas, anda dapat memindahkan naik atau turun dalam tampilan pembelajaran dengan klik pada judul dan ikon ( ) ada tiap judul anda juga dapat menghapus nya dengan klik ikon ( $\mathcal{K}$ ) serta dapat mengedit dengan klik ikon ( $\mathcal{L}$ )

### **Menjalankan pembelajaran**

Ada beberapa rencana besar untuk mengembangkan dokumen ini menjadi tutorial yang lebih lengkap. Sampai saat itu inilah beberapa ide :

- 1. Daftarkan diri anda pada semua forum supaya anda dapt terus berhunbungan dengan kelas anda
- 2. Anjurkan semua siswa anda untuk melengkapi profilnya ( termasuk foto) karena hal ini akan membantu dalam klasifikasi dan juga akan membantu untuk menyediakan beberapa kontek tulisan mereka dan membantu anda sebagai guru untuk merespon cara-cara yang mereka pakai.
- 3. Selalu buat catatan dalam forum guru hal tersebut berguna untuk pengajaran secara tim
- 4. Gunakan link logs (admin) untuk mendapatkan akses lengkap. Anda dapat melihat link kepop up windows yang diupdate setiap 60 detik dan menunjukkan aktifitas terakhir dalam satu jam ini berguna untuk tetap membuat desktop anda siaga selama 24 jam dan anda dapat mengetahui apa yang terjadi dalam proses pembelajaran.
- 5. Gunakan laporan aktivitas ( disebelah nama tiap user) yang menyediakan suatu cara untuk melihat apa yang user peroleh dalam proses pembelajaran
- 6. Berikan respon yang cepat pada siswa karena itu merupakan bagian penting dalam membangun dan menjaga komunitas dalam proses pembelajaran